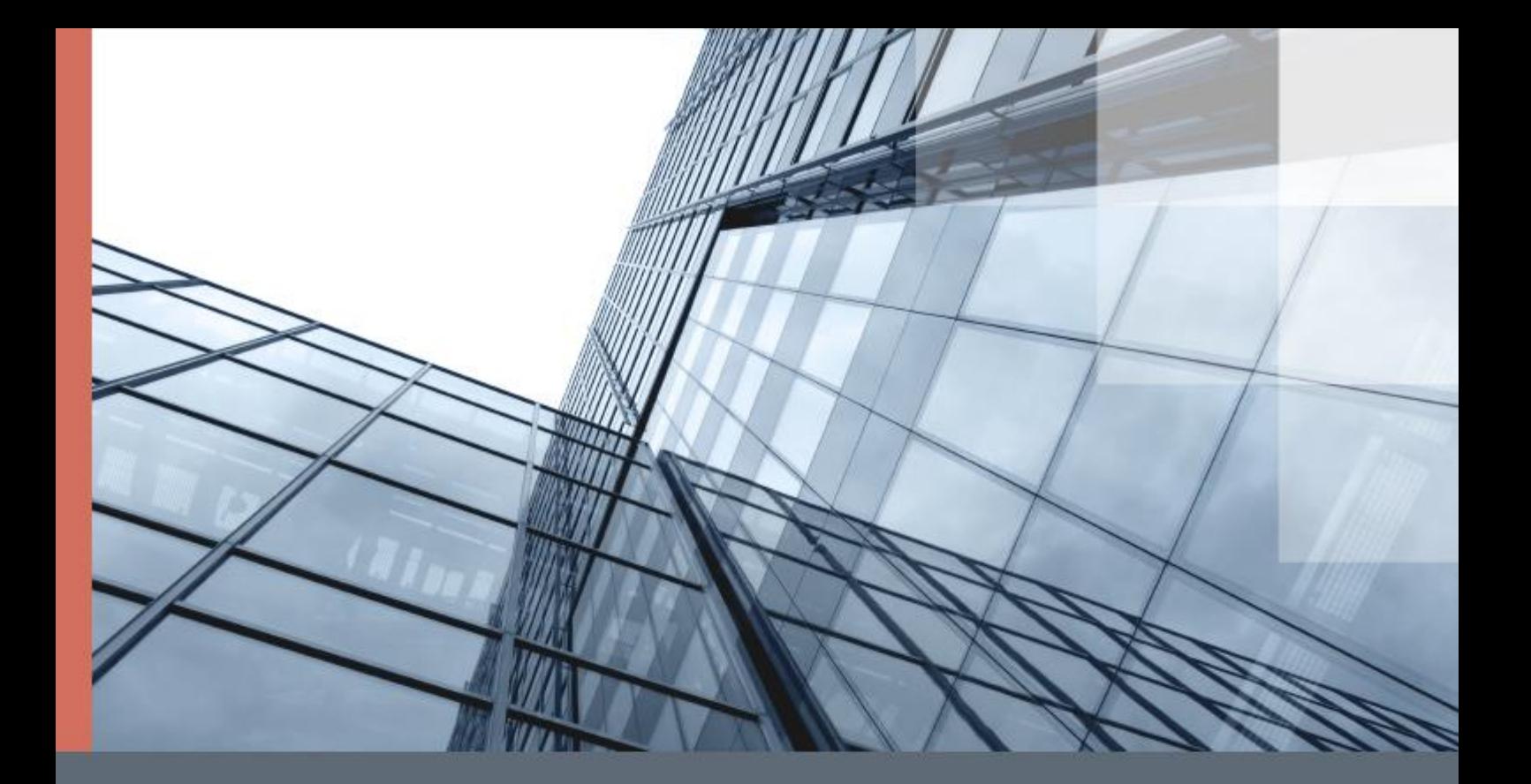

# ViPNet ЭДО Отчет 2.0. Режим уполномоченного представителя

Быстрый старт

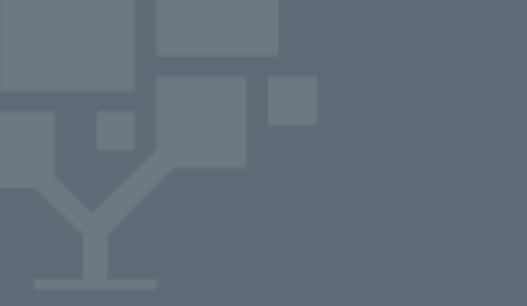

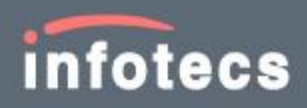

1991–2017 ОАО «ИнфоТеКС», Москва, Россия

ФРКЕ.00082-02 34 03, версия 2.0.25

Этот документ входит в комплект поставки программного обеспечения, и на него распространяются все условия лицензионного соглашения.

Ни одна из частей этого документа не может быть воспроизведена, опубликована, сохранена в электронной базе данных или передана в любой форме или любыми средствами, такими как электронные, механические, записывающие или иначе, для любой цели без предварительного письменного разрешения ОАО «ИнфоТеКС».

ViPNet® является зарегистрированным товарным знаком ОАО «ИнфоТеКС».

Все названия компаний и продуктов, которые являются товарными знаками или зарегистрированными товарными знаками, принадлежат соответствующим владельцам.

ОАО «ИнфоТеКС»

127287, г. Москва, Старый Петровско-Разумовский проезд, дом 1/23, строение 1

Тел: (495) 737-61-96 (горячая линия), 737-61-92, факс 737-72-78

Сайт компании «ИнфоТеКС»: <http://infotecs.ru/>

Электронный адрес службы поддержки: hotline@infotecs.ru

## О документе

Программа ViPNet ЭДО Отчет предназначена для сдачи отчетности в государственные контролирующие органы в электронном виде. Вы можете использовать программу как для сдачи отчетности вашей организации (режим собственной бухгалтерии), так и для сдачи отчетности от имени других организаций (режим уполномоченного представителя).

Данный документ поможет вам начать работу с программой ViPNet ЭДО Отчет в режиме уполномоченного представителя, а именно:

- установить и настроить программу;
- отправить отчет от имени обслуживаемой организации в государственный контролирующий орган (на примере ФНС) и узнать результат рассмотрения отчета.

## Перед установкой ViPNet ЭДО Отчет

- У специализированного оператора связи получите файл установки программы ViPNet ЭДО Отчет и контейнер ключей пользователя.
- Установите полученный контейнер ключей с помощью вашего криптопровайдера.Если вы собираетесь сдавать за другую организацию отчетность в ФНС, получите от этой организации соответствующую доверенность.

#### Установка ViPNet ЭДО Отчет

- **1** Запустите установочный файл Satup-edi.exe.
- **2** Следуйте указаниям мастера установки ViPNet ЭДО Отчет.
- **3** По завершении установки нажмите кнопку **Готово**.

# Подключение к серверу специализированного оператора связи

- **1** В меню **Пуск** выберите **Все программы > ViPNet > ViPNet ЭДО Отчет > ViPNet ЭДО Отчет**.
- **2** В открывшемся окне щелкните ссылку **Настройка подключения**.

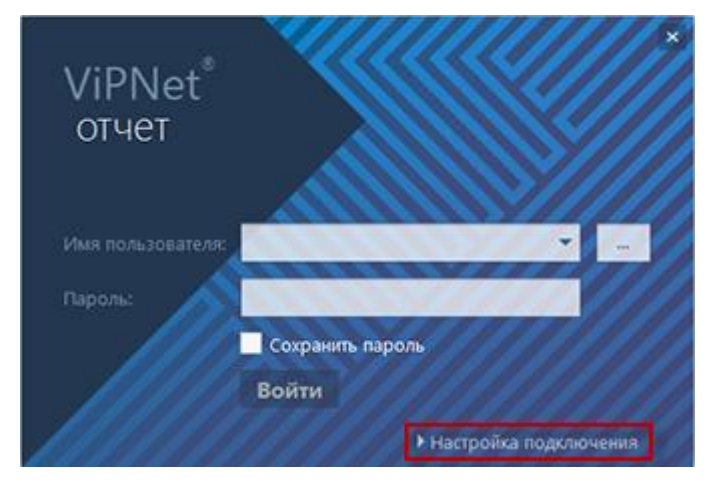

- **3** В окне **Настройка подключения** проверьте параметры подключения:
	- o Правильный адрес сервера специализированного оператора связи автоматически задается при установке программы. Без необходимости не изменяйте его.
	- o Если в вашей организации используется прокси-сервер, задайте его адрес и порт.
	- o Если для доступа к прокси-серверу используется аутентификация, укажите имя и пароль.

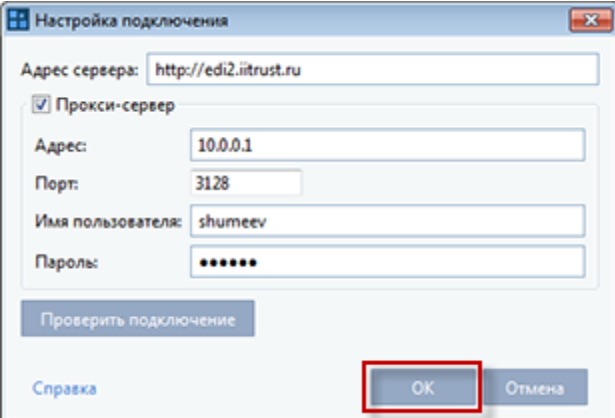

При возникновении затруднений обратитесь к вашему системному администратору.

**4** Для сохранения изменений нажмите кнопку **OK**.

#### <span id="page-4-0"></span>Вход в программу

После настройки подключения к серверу специализированного оператора связи войдите в программу. Для этого:

**1** В окне входа в программу справа от поля **Имя пользователя** нажмите кнопку .

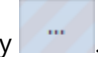

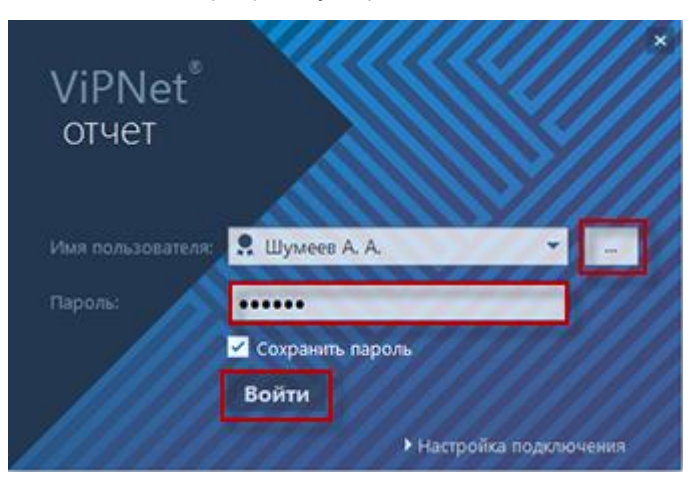

**2** В открывшемся окне выберите свой сертификат и нажмите кнопку **ОК**.

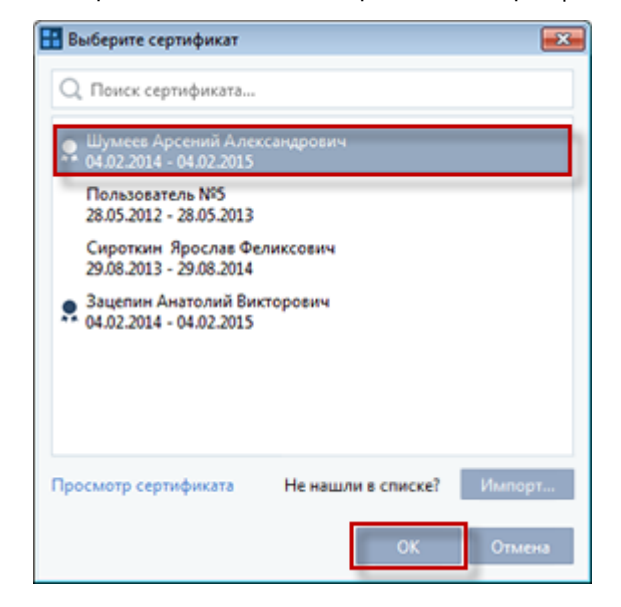

**3** В поле **Пароль** введите пароль и нажмите кнопку **Войти**.

**Примечание.** Контейнер ключей может храниться локально на жестком диске или на внешнем устройстве. От этого зависит способ входа в программу:

- 
- Если контейнер ключей находится в локальной папке, в поле **Пароль** введите пароль доступа к контейнеру.
	- Если контейнер ключей находится на внешнем устройстве, подключите устройство к компьютеру и в поле **Пароль** введите ПИН-код устройства.

## Отправка отчета (на примере отчета в ФНС)

**1** В окне программы ViPNet ЭДО Отчет щелкните элемент **Компания**.

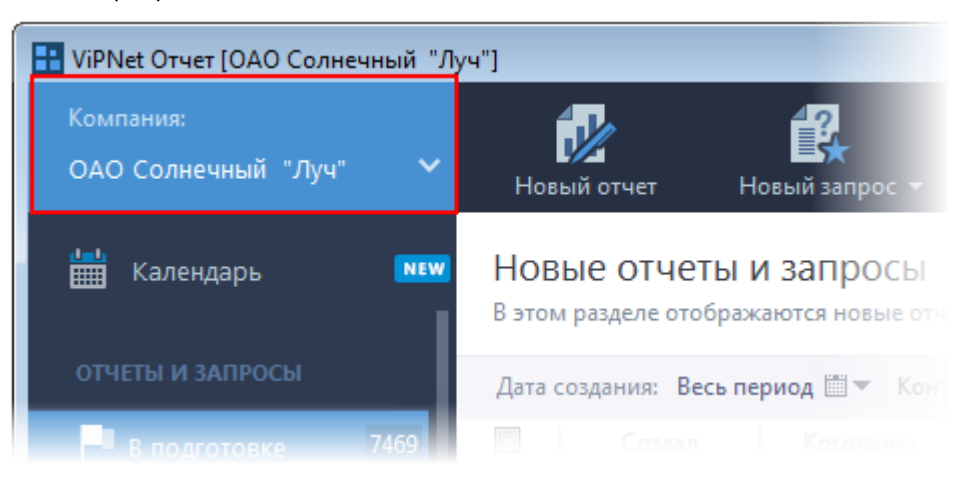

**2** В открывшемся списке выберите название нужной организации и на панели инструментов списка организаций нажмите кнопку  $\beta$  Редактировать.

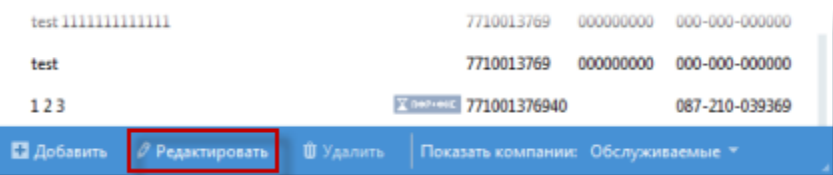

**3** В окне **Компания** на вкладке **Компания** укажите данные обслуживаемой организации, за которую вы отправляете отчет.

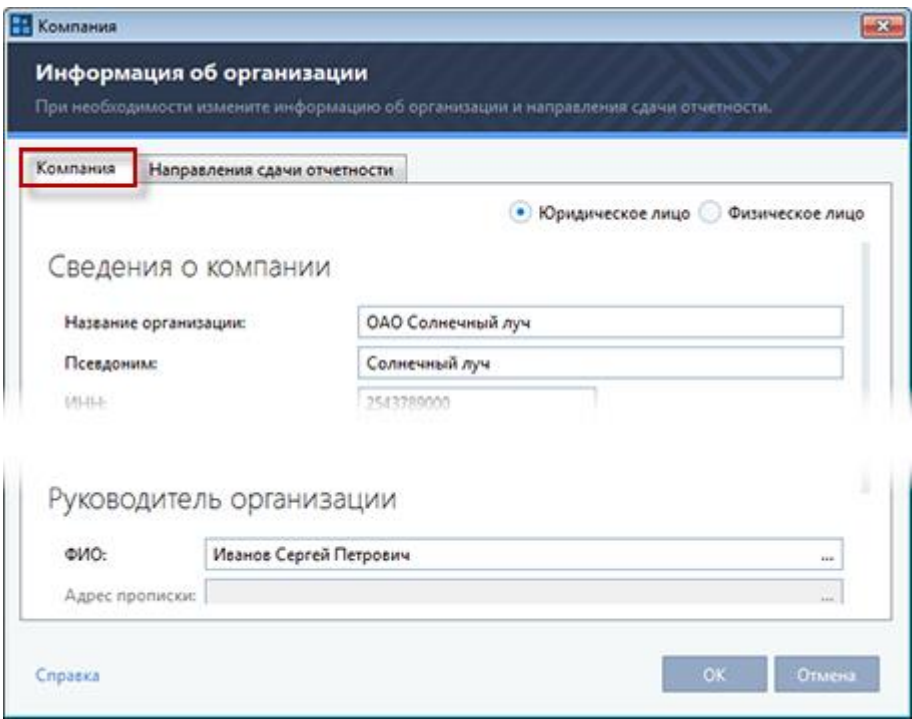

**4** В окне **Компания** на вкладке **Направления сдачи отчетности** нажмите кнопку **Добавить направление**. В открывшемся окне **Направления сдачи отчетности** выберите **ФНС** и налоговую инспекцию, затем нажмите кнопку **Выбрать**.

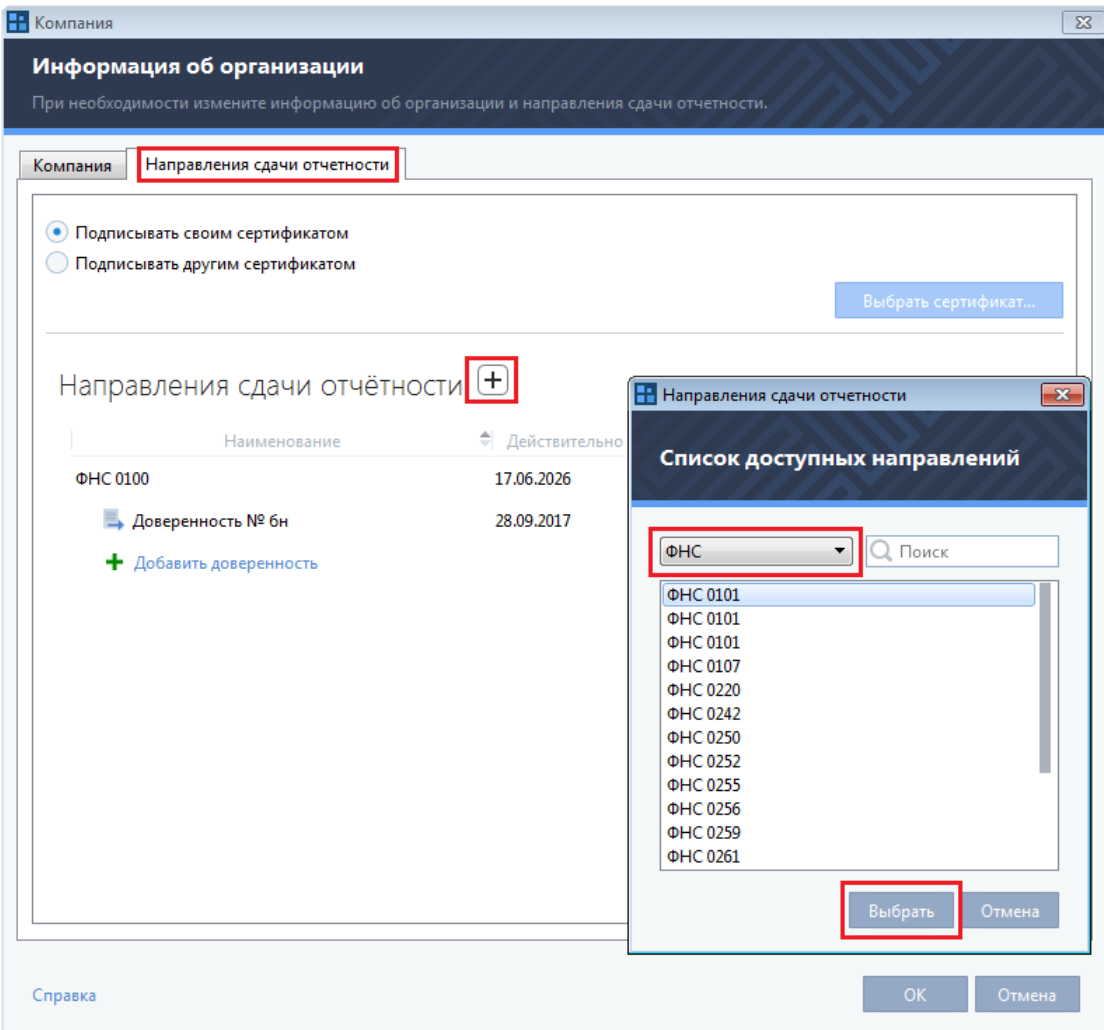

**5** Щелкните ссылку **Добавить доверенность**. В открывшемся окне **Доверенность в ФНС** введите данные, указанные в доверенности на сдачу отчетности, в электронную форму, затем нажмите кнопку **ОК**.

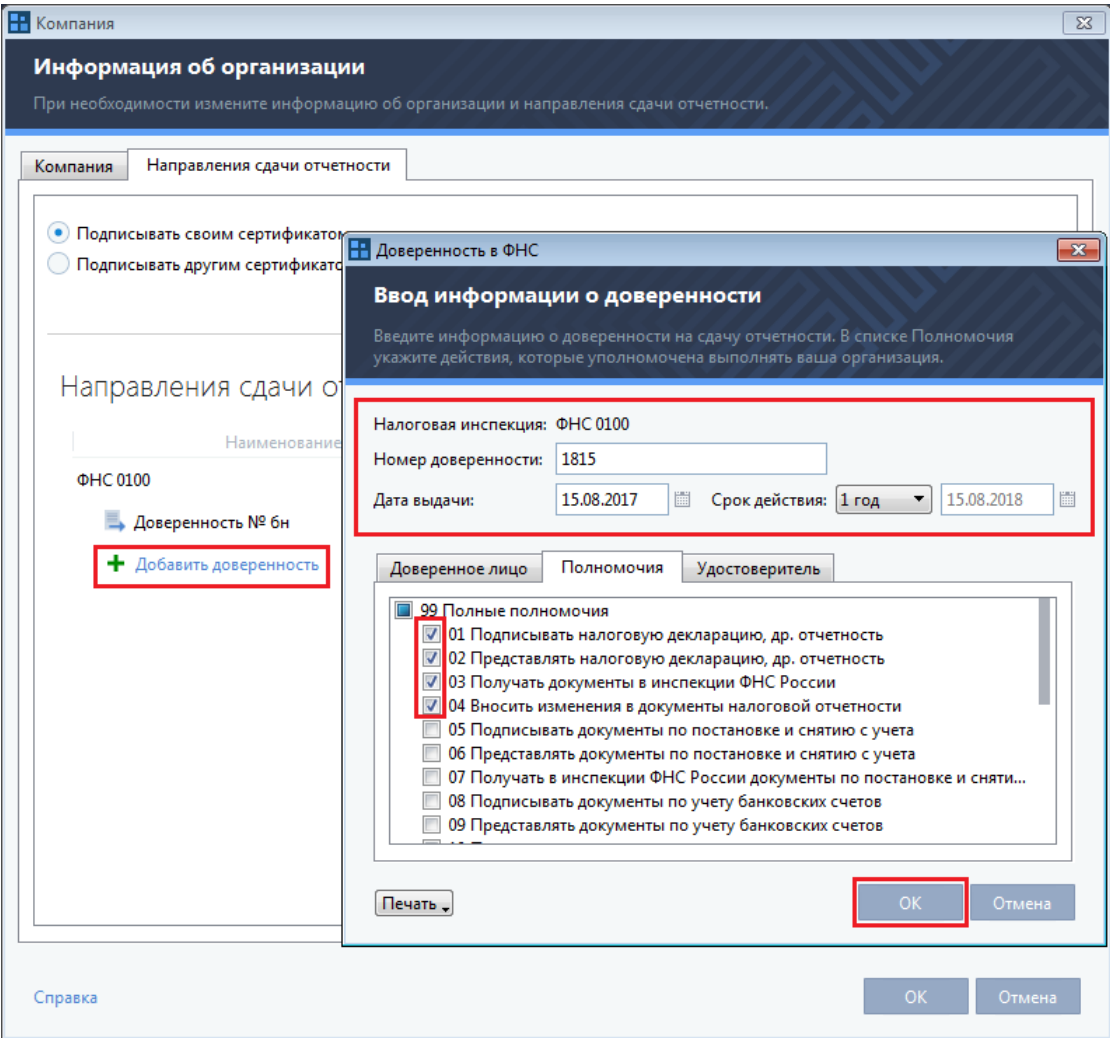

**6** В окне **Компания** нажмите кнопку **ОК**.

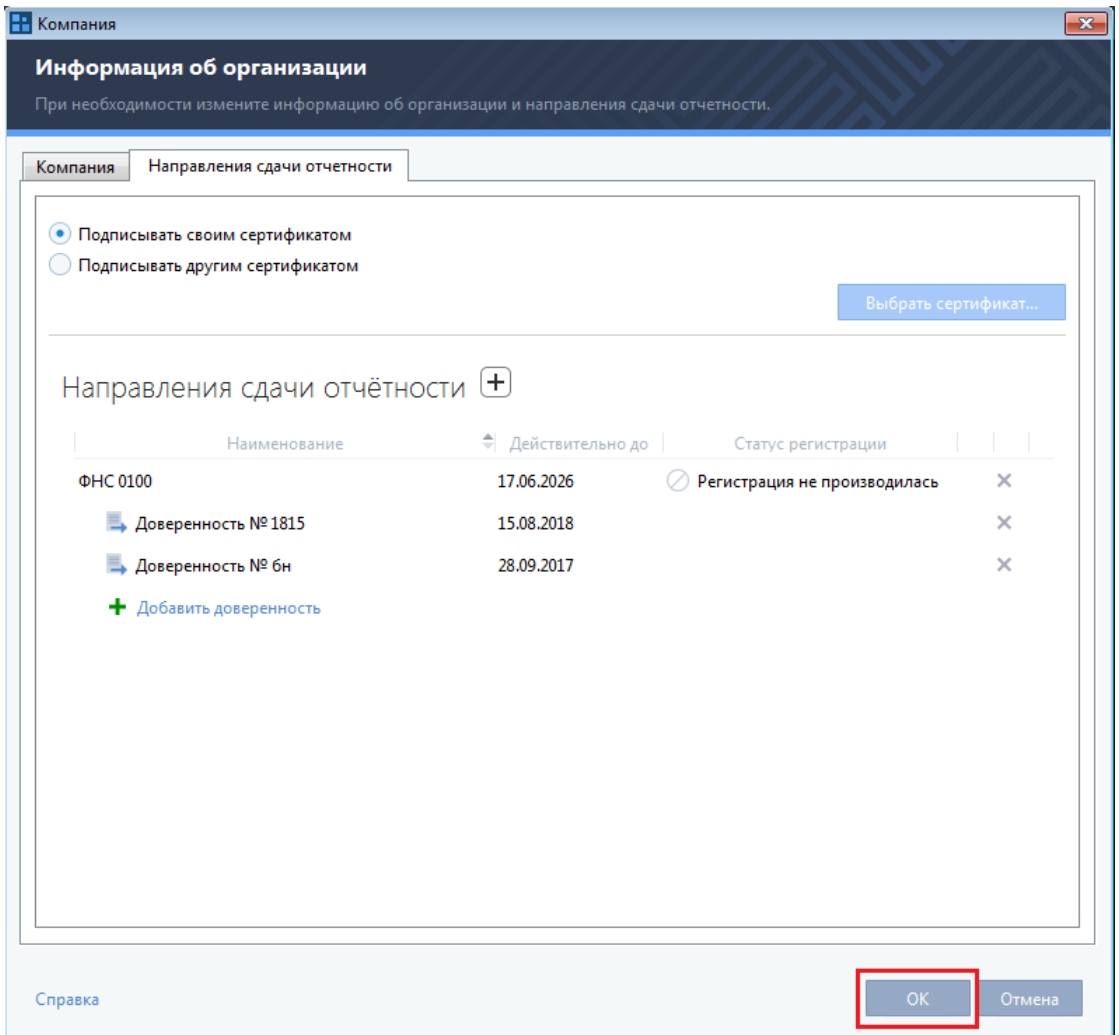

**7** В окне программы ViPNet ЭДО Отчет на панели инструментов нажмите кнопку **Новый отчет** .

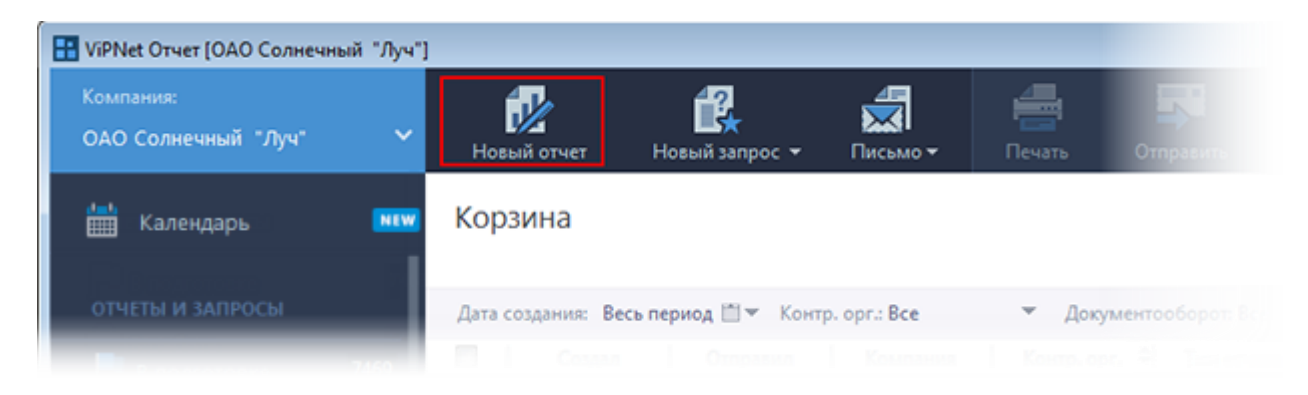

**8** Перетащите заранее подготовленный для отправки файл отчета (\*.xml) из проводника Windows в окно **Создание отчетов**.

**9** Проверьте, правильно ли определился тип отчета и контролирующий орган-получатель.

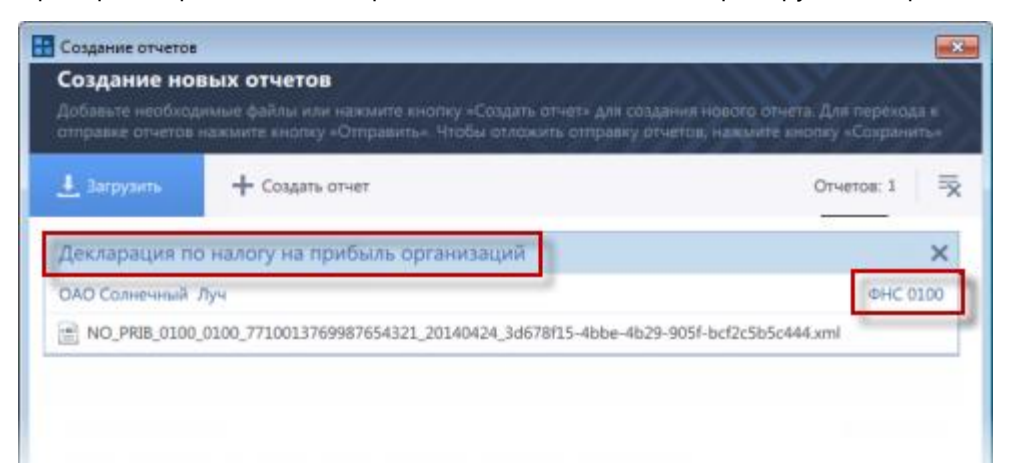

**10** Нажмите кнопку **Отправить**.

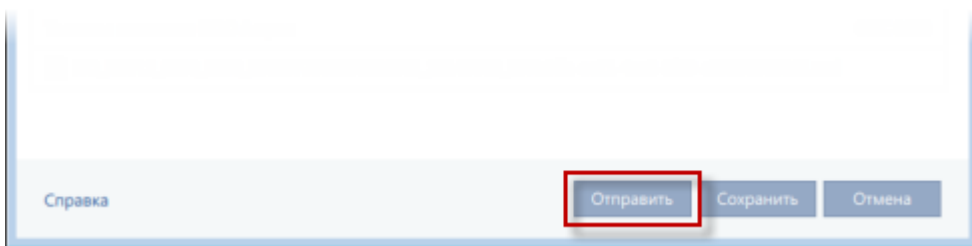

**11** Установите флажок **Я подтверждаю, что документы готовы к отправке**, затем нажмите кнопку **Подписать и отправить**.

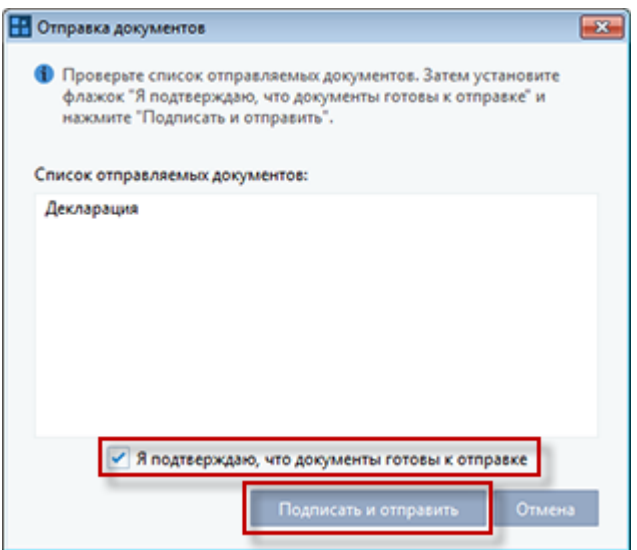

**12** Введите пароль, который вы используете для входа в программу (см. [«Вход в программу»](#page-4-0) на стр. [5](#page-4-0)), затем нажмите кнопку **ОК**.

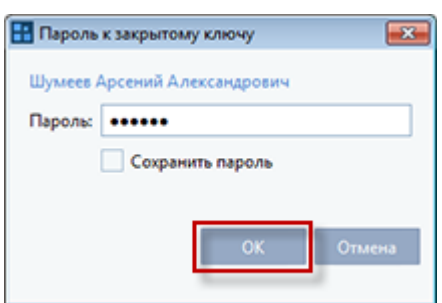

Отчет будет отправлен в ФНС.

**13** Дождитесь принятия решения по отчету. Отправленный отчет находится в разделе **В работе**, его текущее состояние отображается в столбце **Статус документооборота**.

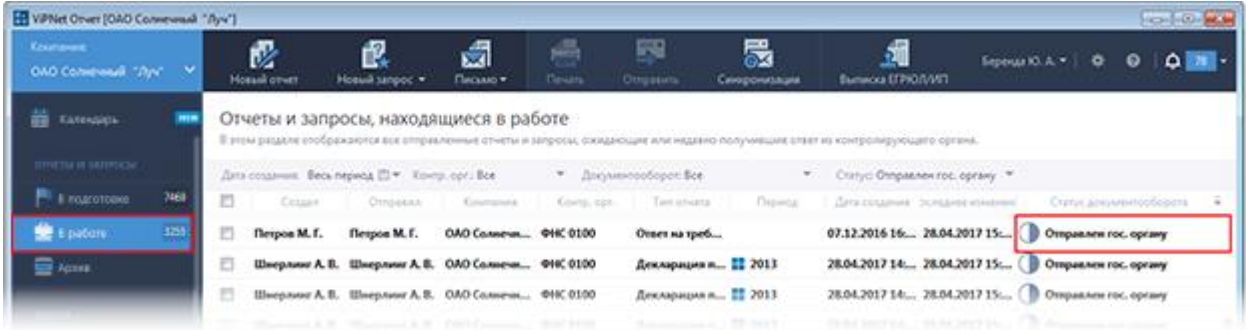

Если отчет принят в ФНС, он будет иметь статус **Завершен успешно**, если не принят статус **Завершен с ошибкой**.